#### 저작권 © 2008

#### 모든 권리를 보유함 – 중국 출판

#### M912 넷북 사용 설명서

#### 제1판: 2008년 12월

이 사용설명서에는 새 넷북 PC의 설정과 사용에 대한 설명이 들어있습니다. 사용설명서 안의 정보는 정확성을 위해 신중히 검토되었으며, 사전통지 없이 변경될 수 있습니다.

이 사용설명서의 일부분도 사전 서면 승인이 없이 복사하거나, 검색 시스템에 저장하거나, 전자, 기계적, 사진복사, 녹음 혹은 기타 어떠 한 형식이나 방식으로 전송되어서는 안됩니다.

상표

여기에 사용된 제품 이름은 식별 목적만을 위한 것이며, 이들 해당 회사의 등록상표일 수 있습니다. Microsoft®, MS-DOS, Windows® 및 Windows® Sound System은 Microsoft Corporation사의 상표입니다.

Intel ® , Atom™은 Intel Corporation사의 등록 상표입니다.

Sound Blaster, Sound Blaster Pro는 Creative Technology사의 상표입니다.

이 사용설명서에 언급된 모든 브랜드 또는 제품 이름은 이들 해당 사의 상표 또는 등록 상표입니다.

# 안전 지침

사용자 자신과 넷북의 보호를 위해 다음의 안전 지침을 사용하십시오.

#### M912 넷북 컴퓨터를 사용할 때

경고: 휴대용 컴퓨터를 장시간 신체 위에 직접 올려놓고 사용 하지 마십시오. 장시간 작동으로 인해 컴퓨터 밑부분에서 열 이 발생할 수 있습니다. 지속적인 접촉으로 인해 피부에 쓰라 림 또는 화상을 입을 수 있습니다.

- 넷북을 본인이 직접 수리하지 마십시오. 항상 꼭 설치 지침을 따르십 시오.
- 배터리를 호주머니, 지갑 또는 기타 용기에 휴대하지 마십시오. 그 안의 금속 물질(예: 열쇠)이 배터리 단자에 쇼트를 일으킬 수 있으며, 그 결과 과도한 전류 흐름이 엄청난 고온을 발생하게 하여 피부에 화 상을 입힐 수 있습니다.
- AC 어댑터의 전원 케이블 위에 아무것도 올려놓지 말고, 케이블은 번잡하거나 밟히기 쉬운 장소에 놓지 마십시오.
- 컴퓨터를 사용하거나 배터리를 재충전하는 동안, AC 어댑터는 통풍 이 잘 되는 장소(책상, 바닥)에 놓으십시오. AC 어댑터를 종이나 다 른 것으로 덮지 마십시오. 통풍이 안될 수도 있습니다. 또한, AC 어 댑터를 휴대 케이스 안에 넣고 사용하지 마십시오.
- 넷북 컴퓨터의 통풍구 속에 물체를 삽입하지 마십시오. 누전을 일으 켜 화재 또는 전기 쇼크가 발생할 수도 있습니다.
- 넷북 제조사에서 제공하는 배터리만을 사용하십시오. 다른 종류의 배터리나 AC 어댑터를 사용하면 화재나 폭발의 위험이 높습니다.
- 배터리를 잘못 끼워 넣으면 폭발을 일으킬 수도 있습니다.
- 배터리를 교체할 때는 동일하거나 제조사에서 권장하는 호환 가능 한 배터리를 사용하십시오.
- 사용이 완료된 배터리는 제조사의 지침에 따라 폐기하십시오.
- 넷북을 전원에 연결하기에 앞서 연결할 전원과 AC 어댑터의 전압이 일치하는 지 확인하십시오.
- | (예: 내 한 민국)에서 사용.<br>| The Contract of The Contract of The Contract of The Contract of The Contract of The Contract of The Contra - 115 V/60 Hz는 대부분의 북미 및 남미 국가와 일부 극동 아시아 국가 (예: 대한민국)에서 사용.
	- 100 V/50 Hz는 일본 동부, 100 V/60Hz는 일본 서부에서 사용.
	- 230 V/50 Hz는 대부분의 유럽, 중동 및 극동 아시아에서 사용
	- AC 어댑터를 확장 코드에 꽂아 쓰는 경우에는 확장 코드에 꽂은 모 든 장치의 전체 암페어율이 전체 용량을 초과하지 않는지 확인하십 시오.
	- 넷북에서 배터리를 꺼낼 때는, 우선 시스템 전원을 끄고, 전기 콘센 트에서 AC 어댑터를 분리한 다음, 배터리를 제거하십시오.
	- 전기 쇼크의 위험을 방지하려면, 심한 뇌우가 치는 동안에는 모든 케 이블을 연결하거나 뽑지 말고, 이 제품의 관리 유지를 위한 작업을 실행하거나 재구성하지 마십시오.
	- 배터리를 불 속에 던지지 마십시오. 폭발을 일으킬 수도 있습니다. 배터리 폐기 지침에 관한 현지 승인 기관에 먼저 확인하십시오.
	- 넷북의 사용 설정을 할 때는 평평한 곳에 올려 놓으십시오.
- 여행 시에는 넷북을 짐 가방 속에 넣어 보관하지 마십시오. 넷북을 X-레이 보안 검색기에 놓아도 됩니다. 하지만, 넷북을 절대 금속 탐 지기 속에 넣지 마십시오. 넷북을 손으로 검사해 달라고 요청하는 경 우, 귀하는 넷북을 켜도록 요청을 받을 수 있으며, 충전된 건전지가 케이스에 비치되어 있는 것을 확인하십시오.
- I II • 여행 시에 하드 드라이브를 넷북에서 분리하여 휴대할 때는 부도체 (예:천 또는 종이)에 싸서 보관하십시오. 드라이브를 손으로 검사해 달라고 요청하는 경우, 넷북에 드라이브를 설치하라는 요청을 받을 수 있습니다. 하드 드라이브는 X-레이 보안 검색기를 통과하여 검사 받을 수 있습니다. 하지만 드라이브를 절대 금속 탐지기 속에 넣지 마십시오.
	- 여행 시에는 넷북을 머리 위 저장 격실에 올려 놓지 마십시오. 사방 으로 이동될 수 있습니다. 넷북을 떨어뜨리거나 다른 기계적 쇼크를 받을 수 있습니다.
	- 넷북, 배터리 및 하드 드라이브를 흙, 먼지, 음식, 액체, 과도한 열 및 태양광선에 직접 노출과 같은 위험한 환경에서 보호하십시오.
	- 온도 또는 습도 수준의 실질적 차이가 있는 환경에서 넷북을 이동할 때에는 넷북 또는 넷북 내부에 응축이 발생할 수도 있습니다. 넷북의 손상을 방지하기 위해, 사용을 계속하기에 앞서 먼저 습기가 사라지 도록 충분한 시간 동안 기다리십시오.

주의: 넷북을 매우 추운 곳에서 따뜻한 곳으로 혹은 그 반대 경우로 이동 할 때는 전원을 켜기 전에 넷북이 새로운 환경에 적응하도록 충분한 시간 이 지난 후 사용하십시오.

• 전원코드를 뽑을 때는 커넥터를 잡거나 변형 방지 고리를 잡고서 뽑 고, 전원코드를 자체를 잡아 당기지 마십시오. 커넥터를 뽑을 때는 커넥터의 연결핀이 구부러지지 않도록 반듯이 뽑으십시오. 또한, 전 원코드를 연결할 때 두 커넥터 간의 방향과 배열이 올바른지 확인하 십시오.

- 넷북을 청소하기 전에 먼저 전원을 끈 다음, 전원을 뽑고, 배터리를 꺼내십시오.
- 내부 부품은 주의해서 취급하십시오. 부품을 제거할 때는 가장자리 를 잡고, 연결핀을 잡지 않도록 하십시오(예: 메모리 모듈)
	- 전화 설비를 사용할 때는 화재, 전기 쇼크 또는 상해를 방지하기 위해 항상 안전 지침을 따라야 합니다. 이들 지침은 다음과 같습 니다:
		- 이 제품은 물 옆에서 사용하지 마십시오. 예를 들면, 욕조, 세면 대, 부엌/세탁 싱크대, 습기 찬 지하실, 또는 수영장 근처.
		- 전기 쇼크를 일으킬 수 있는 번개와 같은 뇌우가 일어나는 동안 에는 무선 전화를 사용하지 마십시오.
		- 가스 누출 지역 안에서 누출 신고 전화를 하지 마십시오.

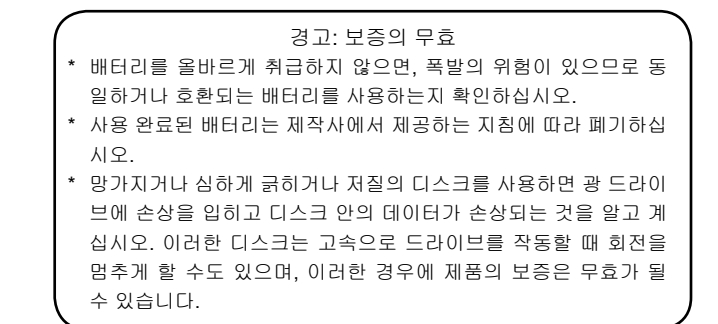

# 규제 통지 미연방통신위원회(FCC) 통지

이 장치는 FCC 규약의 제15부에 의거하여 시험을 마쳤으며 클래스 B 디지털 장치에 대한 기준을 준수하는 것으로 판명되었습니다. 이 와 같은 기준들은 옥내 설치 시 유해한 간섭에 대해 적절한 보호를 제 공하기 위해 마련되었습니다.

III IV 를 발생, 사용 및 방출할 수 있으며, 지침에 따라 설치 및 사용하지 않 이 장치에 어떠한 수정 또는 변경을 한 경우에는 이 장치를 작동할 수 있는 사용자의 권한은 무효화됩니다. 이 장치는 무선 주파수 에너지 을 경우 무선 통신에 유해한 간섭이 발생할 수 있습니다. 그러나 특 정 설치 시 간섭이 발생하지 않음을 보증하지는 않습니다.이 장치가 라디오 또는 TV에 유해한 간섭을 유발한다면, 이 장치를 껐다가 다시 켰을 때 알 수 있으며, 사용자는 다음의 조치들 중에서 한 가지 또는 그 이상의 조치를 통해 간섭을 교정해 보시기 바랍니다.

- 수신 안테나의 방향 또는 위치를 변경합니다.
- 이 장치와 수신기 사이의 거리를 멀리 떨어지도록 합니다.
- 이 장치를 수신기가 연결된 회로와 다른 회로 상의 콘센트에 연결합니다.
- 판매상이나 무선/TV 전문 기술자에게 도움을 의뢰합니다.
- 이 기본 장비에 연결하는 모든 외장 케이블은 반드시 보호 조 치가 되어 있어야 합니다.

PCMCIA 카드에 연결하는 케이블은 옵션 매뉴얼 또는 설치 지침을 참조하십시오.

# 미연방통신위원회(FCC)

### 제68부 경고

이 장치는 FCC 규약의 제68항을 준수합니다. 컴퓨터의 밑부분에 있 는 라벨에는 이 장비의 FCC 등록 번호와 호출 등가 번호(REN) 및 기 타 정보들이 나타나 있습니다. 사용자는 요청이 있을 경우 전화 회사 에 이 정보를 제공해야 합니다.

FCC Part 68 Registration Number[FCC 68항 등록 번호]: 6CTTAI - 25876 - FB - E

#### **REN: 0.8B**

REN은 귀하의 전화회선에 연결할 수 있으며, 또한 귀하의 전화 번호 에 통화 요청이 있을 때 벨이 울릴 수 있는 장치들의 수량을 측정하는 데 유용합니다. 대부분의 지역에서(모든 지역은 아님), 모든 장치의 REN의 합은 5(5.0)를 초과해서는 안됩니다. 회선에 연결할 수 있는 확실한 장치들의 수를 알려면, REN으로 측정하는 방법 외에 현지 전 화 회사에 문의하여 해당 통화 지역의 최대 REN을 알아야 합니다.

귀하의 모뎀(MODEM)이 전화 네트워크에 해를 끼칠 경우, 현지 전 화 회사에서 일시적으로 귀하의 서비스를 중단할 수도 있습니다. 가 능하면, 전화 회사에서 사전에 사용자에게 알립니다. 하지만, 사전 통 지가 없더라도, 귀하는 가능한 빨리 통지를 받게 될 것입니다. 귀하는 FCC에 이의를 제기할 수 있는 권한을 통지 받을 것입니다.

전화 회사는 귀하의 장치의 정상 기능에 영향을 줄 수 있는 자사의 시 설, 설비, 작동 또는 절차를 변경할 수 있습니다. 이러한 경우, 귀하가 지속적인 전화 서비스를 유지할 수 있는 조치를 취할 수 있도록 하기 위해 사전에 통지를 보낼 것입니다.

### CE 통지 (유럽 연합)

이 CE 마크는 본 M912 넷북 컴퓨터가 EMC Directive(전자파 적합성 지침) 및 유럽 연합의 Low Voltage Directive(저전압 지침)을 준수함 을 의미합니다. 또한, 이 마크는 M912가 다음의 기술 표준에 부합하 는 것을 의미합니다.

- EN 55022 "정보 기술 기기의 무선 장애에 대한 제한 및 측정 방 법."
- EN 55024 "정보 기술 기기 내성 특성 제한 및 측정 방법." 그러나 아이들 그 아이들은 아이들의 이 사이를 하고 있다. 그러나 그 그 그 그 그 그 그 그 그 그 그 그 그 그 그 그 그
	- EN 61000-3-2 "전자파 적합성(EMC) 제3장: 한계값 제2절: 고주파 전류 방출 제한 (기기 입력 전류 위상 당 16 A이하)."
	- EN 61000-3-3 "전자파 적합성(EMC) 제3장: 한계값 제3절: 정격전류 16 A까지의 기기에서 사용하는 저전압 배전 시스템의 전 압 변동과 플리커의 한계값."
	- EN 60950 "정보 기술 기기의 안전."

참고: EN 55022 방출 요건은 두 가지 등급으로 규정합니 다.

- Class A는 상업용
- Class B는 가정용

#### BSMI 통지 (대만에 해당)

모든 넷북 컴퓨터는 대만 경제부 표준검험국(BSMI)에 의해 Class B 정보 기술 기기(ITE)로 분류되었습니다.

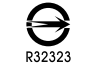

상기 마크는 BSMI 표준 준수를 표시한 제품에 반드시 붙어 있습니다.

 $\overline{\mathsf{v}}$ 

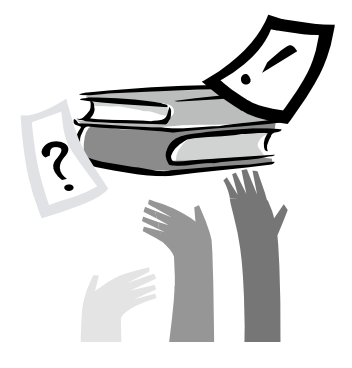

# 서 문

넷북 컴퓨터의 구입을 축하합니다! 귀하의 새 넷북은 가장 혁신적인 기능의 휴대용 컴퓨팅 기술 기능을 갖추고 있습니다. 최첨단 인간 공 학의 세련된 구조와 더불어 콤팩트하고 강력하며 사용이 간편한 개 인용 컴퓨터를 귀하에게 제공합니다. 광범위한 일반, 비즈니스 및 개 인 생산성 어플리케이션을 위해 설계된 이 넷북은 사무실, 가정 및 길에서도 사용할 수 있는 이상적인 선택입니다.

이 사용 설명서에는 넷북 컴퓨터를 설정하고 사용하는데 필요한 모 든 정보가 들어 있으며, 또한 쉽게 읽을 수 있는 방식으로 모든 기능 이 설명되어 있습니다.

# 목차

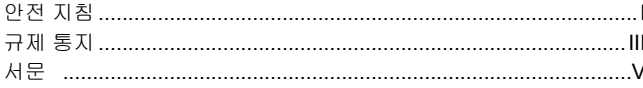

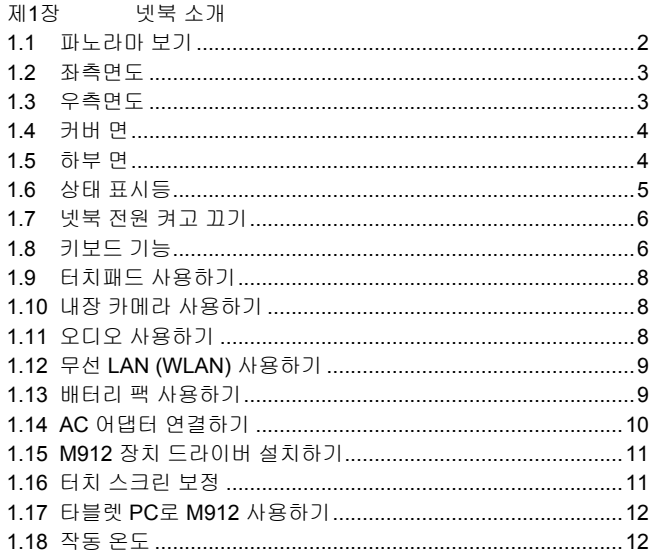

#### 제2장 배터리

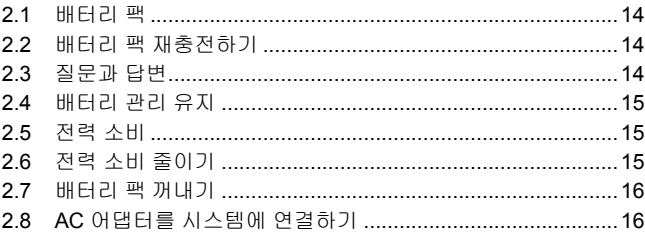

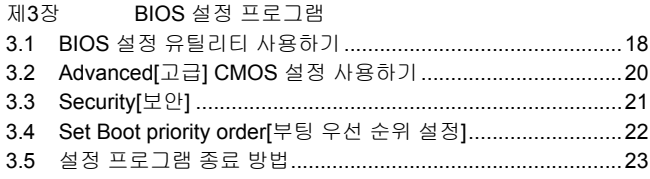

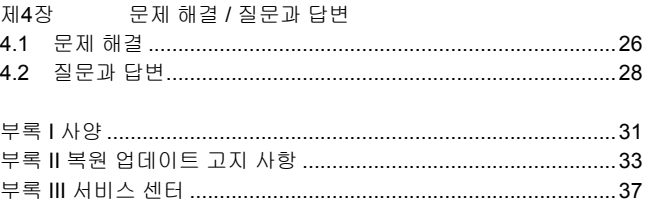

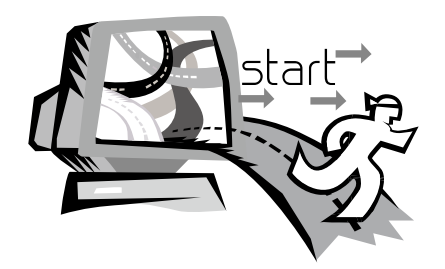

# 제1장 넷북 소개

 $\begin{bmatrix} 1 & 1 & 1 \end{bmatrix}$  2 2 2 2 2 3 이 단원에서는 AC 어댑터 연결, 컴퓨터 전원 켜기/끄기, 터치패드, 키보드, 핫 키, 배터리 사용 등등 M912 시리즈 넷북 컴퓨터의 작동 법을 설명합니다. 컴퓨터와 운영 체제에 대해 익숙하지 않더라도 이 단원에서 몇몇 새롭고 흥미로운 기능을 통해 알려줄 것입니다.

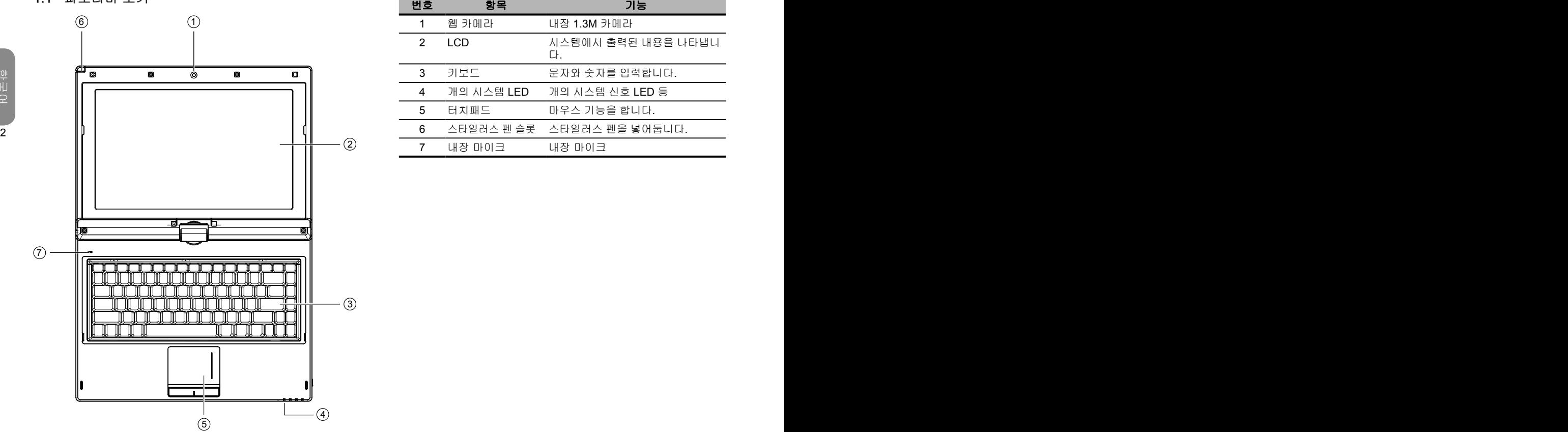

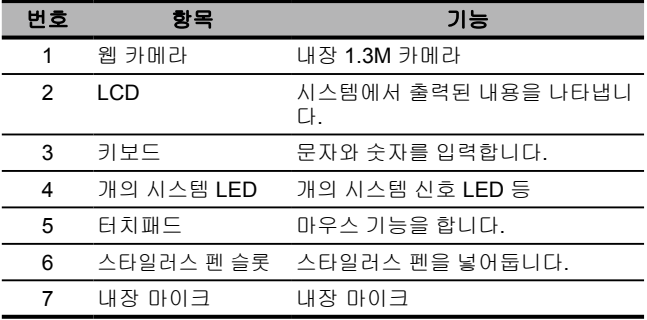

# 1.2 좌측면도

 $\sim$  3

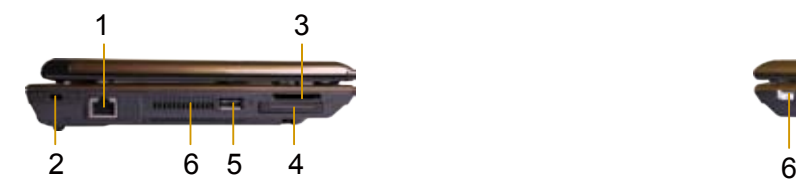

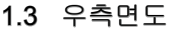

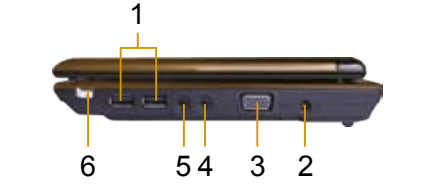

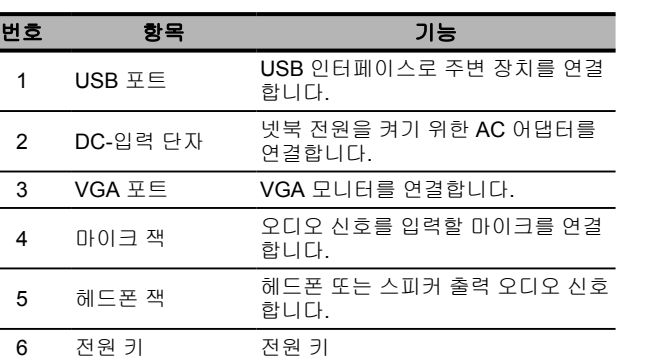

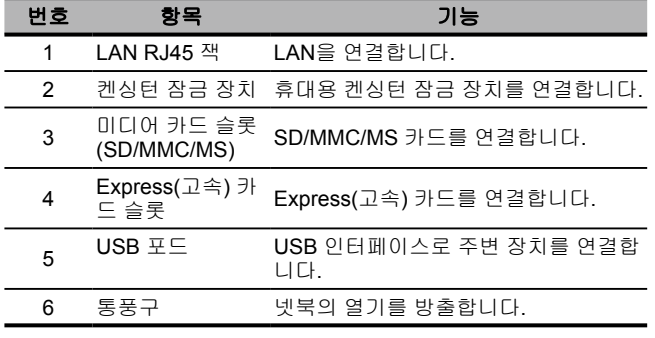

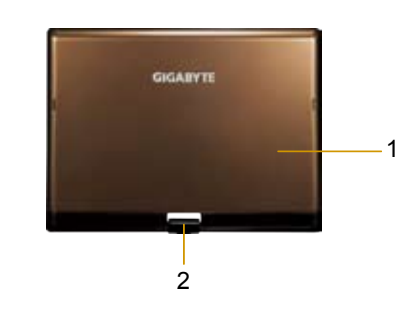

# 1.5 하부 면

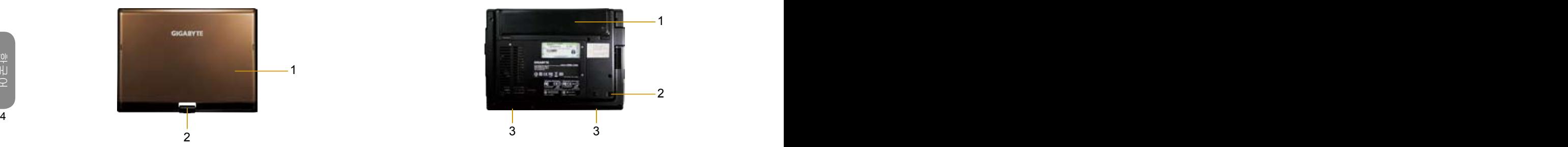

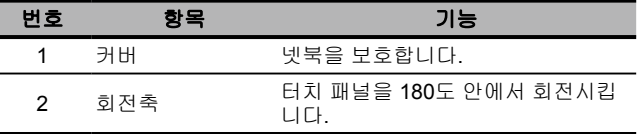

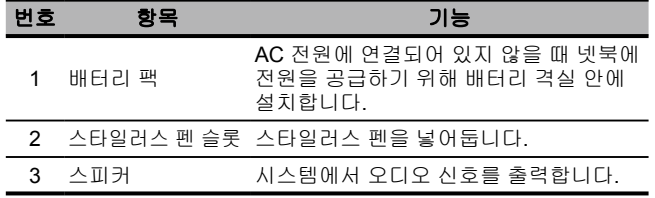

한 국

# 1 . 6 상 태 표 시 등

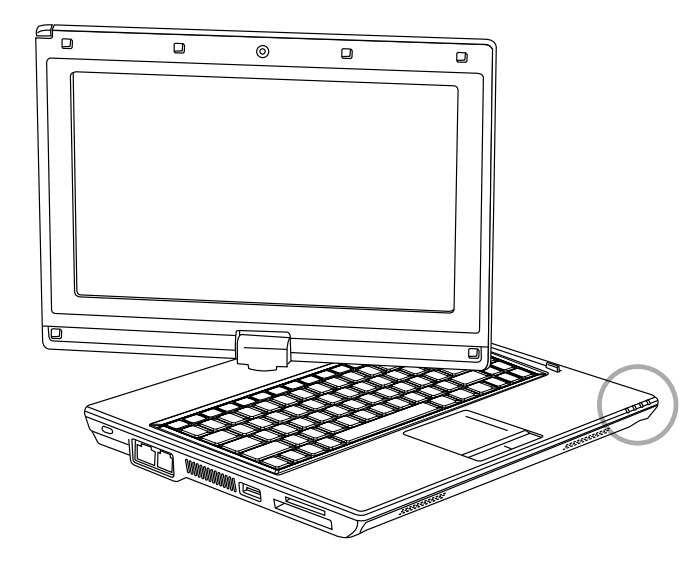

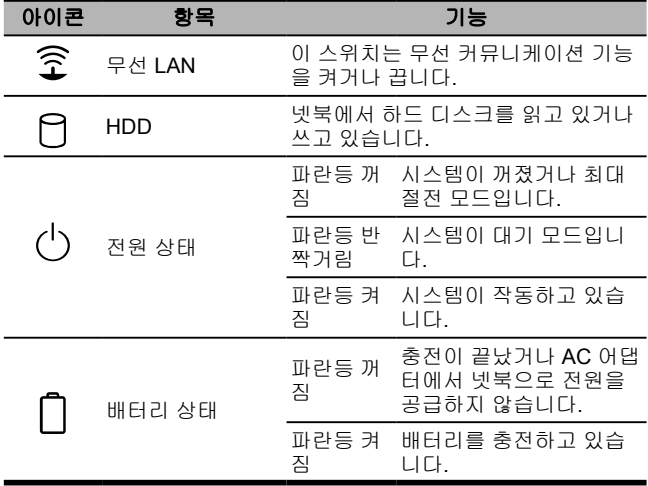

 $\overline{5}$ 

#### 1.7 넷북 전원 켜고 끄기

#### 전원 켜기

넷북을 열고, 전원 스위치를 1초 또는 2초 동안 누르십시오. 컴퓨터 에 전원이 들어오면 전원 표시등이 파란색으로 켜집니다.

#### 전원 끄기

넷북 컴퓨터를 잠시 사용하지 않을 경우, 전원을 끄는 것이 가장 좋습 니다. 전원을 끄기 전에, 먼저 모든 프로그램을 닫고 운영 체제를 종 료하십시오.

동안 열어 놓는 습관이 들도록 하십시오. 이렇게 하면 넷북 컴퓨터 내 부의 열을 식힐 수 있습니다. 패널을 닫으면 LCD 스크린에 열이 전달 될 수 있어 스크린이 손상될 수도 있습니다. 더욱 중요한 점으로, 컴 퓨터 전원이 켜져 있거나 절전 기능을 사용하지 않을 때는 오랫동안 LCD 패널을 절대 닫지 마십시오.

#### 일시정지 모드

Power Option/Advanced [전원 옵션/고급] 대화상자에서 기본 전원 관리 설정을 조절할 수 있습니다. 컴퓨터가 잠시 쉬고 난 후, 전원 옵 션 대화상자에서 몇 가지 작동 기능을 제공합니다.

# 1.8 키보드 기능

M912 넷북 컴퓨터에는 표준 typewriter-layout 키보드가 장착되어 있 으며, 몇 개의 특별한 기능이 있습니다.

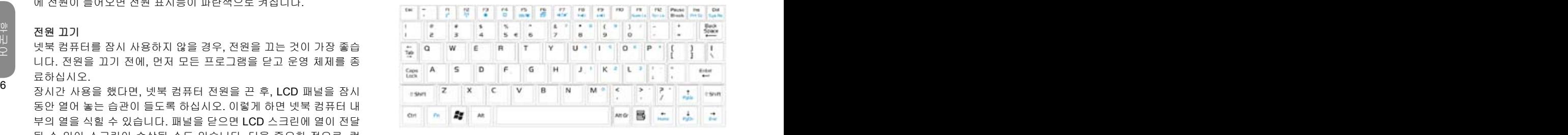

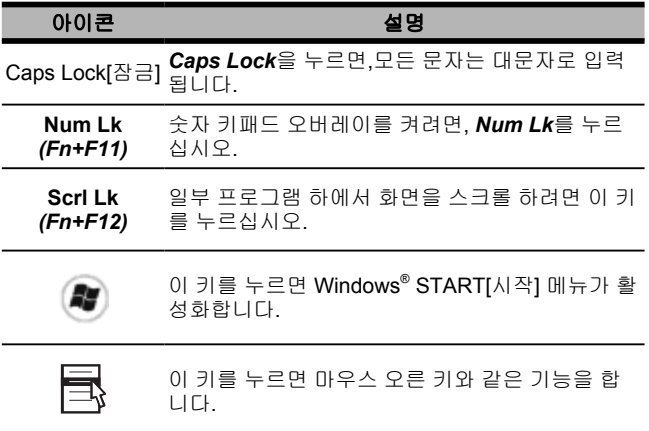

한 국

#### Fn 조합 키 (핫 키)

 $Fn$  *Fn* 키를 다른 키와 같이 사용하면 활성화되어 특별한 기능을 종료하거나 설정합니다. 또한 이 결합을 핫 키라고 부릅니다. 핫 키를 사용하려면, <*Fn*>을 누른 상태에서 아래에 설명한 키를 누르십시오.

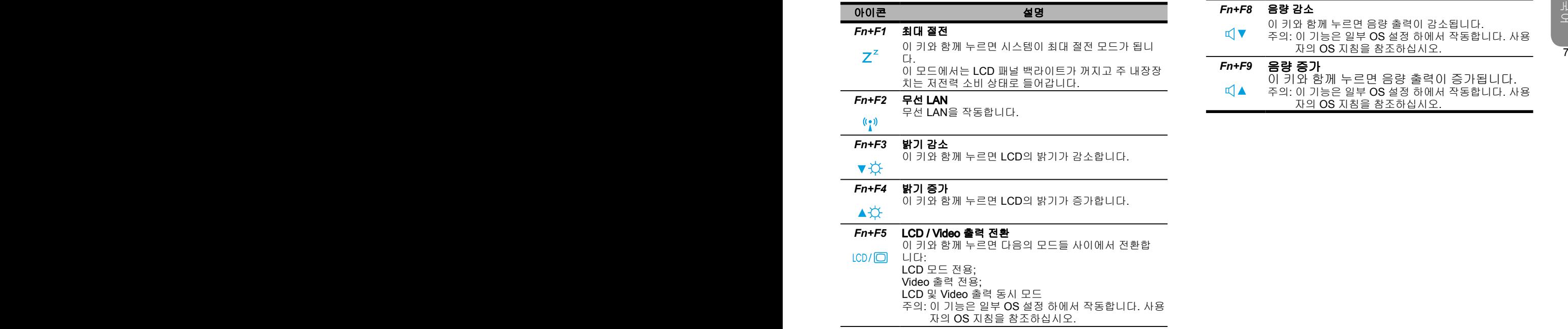

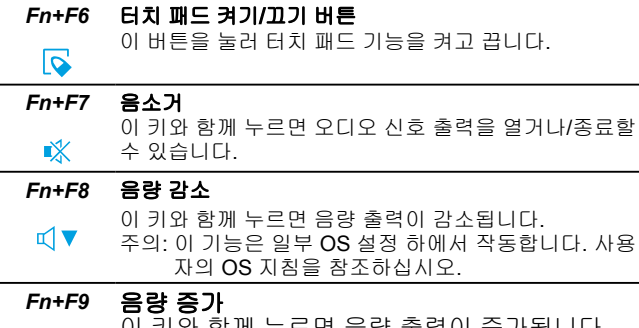

자의 OS 지침을 참조하십시오.

**IIA** 

이 키와 함께 누르면 음량 출력이 증가됩니다.<br>주의: 이 기능은 일부 OS 설정 하에서 작동합니다. 사용

한 어

# 1.9 터치패드 사용하기

내장 터치패드는 PS/2 호환 장치로 표면의 움직임을 감지합니다. 이 는 커서가 터치패드 표면에서 움직이는 손가락의 이동에 응답하는 것입니다. 손받침대의 중앙에 위치하여 최적의 편안함과 지원을 제 공합니다.

다음에서 터치패드 사용법을 알려드립니다:

- 손가락을 터치패드 위에서 움직이면 커서도 움직입니다.
- 8 9 ■ 터치패드 가장자리에 위치한 왼쪽과 오른쪽 버튼을 눌러 선택 을 하고 기능을 실행시키십시오. 두 버튼은 마우스의 오른 버 튼 및 왼 버튼과 동일합니다. 터치패드를 가볍게 두드리는 것 은 마우스를 클릭하는 것과 같습니다.

# 1.10 내장 카메라 사용하기

기능의 유용성은 구입한 넷북의 구성에 의해 결정됩니다. 구입한 모 델에는 내장 카메라가 장착되어 있을 것이며, 내장 카메라는 영상 기 능에 인스턴트 메세징(IM) 소프트웨어와 영상 편집 소프트웨어를 추 가하였습니다.

# •••••••••••••••••••••••

8

팁: 내장 카메라의 사용은 유틸리티 소프트웨어 안의 도움말 파일 을 참조하십시오.

#### •••••••••••••••••••••••

팁: 내장 카메라는 소프트웨어 응용프로그램보다 더 많이 공유될 수 없습니다. 다른 응용프로그램에서 카메라를 사용하고 있다면, 내장 카메라를 사용하기 전에 응용프로그램을 종료하십시오.

1.11 오디오 사용하기

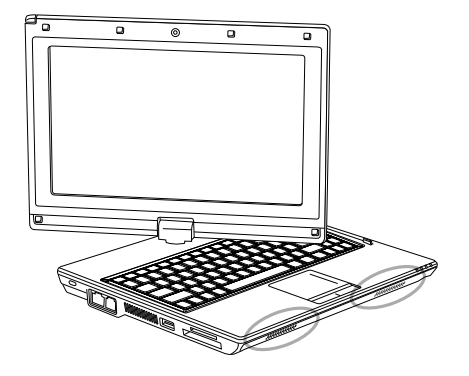

사용자의 Windows 운영 체제 하에서 볼륨을 제어할 수 있습니다: 작업표시줄 위의 볼륨 아이콘 을 누르고 버튼을 사용해서 볼륨을 조절하십시오.

또는 볼륨 아이콘 을 더블 클릭해서 볼륨 제어를 작동하고 볼륨 제어 항목을 조절할 수 있습니다.

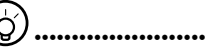

팁: Fn 조합 키들을 사용해서 볼륨을 조절할 수 있습니다. "FN 조 합 키"를 참조하십시오.

이어폰 또는 마이크와 같은 외장 오디오 장치를 연결하기 전에 볼 륨을 낮게 조절하십시오.

# 1.12 무선 LAN (WLAN) 사용하기

무선 LAN을 사용해서 네트워크에 연결하고 가정 및 사무실에서 인 터넷을 사용할 수 있으므로 더 이상 케이블 또는 전화선이 필요없습 니다.

# 무선 네트워크 연결 및 사용하기

기능 키 (1.8 실행 <sup>키</sup> 사용하기) 또는 Fn 조합 키들 (1.8 키보드 기능)을 사용해서 무선랜을 켤 수 있습니다.

작업표시줄 위의 무선 네트워크 아이콘을 오른 클릭하고 사용 가능 한 무선 네트워크 보기를 선택하십시오.

연결하고자 하는 AP(액세스 포인트)를 선택하고 필요한 정보를 입력 하십시오. 연결을 클릭하십시오. 작업표시줄 위의 무선 네트워크 아 이콘에 마우스 포인터를 가져다 놓으면, 무선 네트워크 상태를 볼 수 있습니다.

# •••••••••••••••••••••••

팁: 무선 네트워크 지침 문서를 참조하면 상세한 내용을 배울 수 있습니다.

#### ်ဝ •••••••••••••••••••••••

기능의 유용성은 구입한 넷북의 구성에 의해 결정됩니다. 사용자 의 모델이 기능을 지원하는지 사양을 살펴 보십시오.

••••••••••••••••••••••••<br>주의: 무선 LAN 보안 설정을 만들기는 중요합니다. 본사는 무선 LAN의 사용으로 인해 발생할 수도 있는 모든 보안 문제에 대해 책 임을 지지 않습니다.

# 1.13 배터리 팩 사용하기

M912 넷북 컴퓨터는 다음의 전력원 중의 하나로 작동하도록 설계되 었습니다:

■ AC 전원 (전기 콘센트에 연결된 AC 어댑터를 사용)

■ 리튬 이온(Li-Ion) 배터리 팩

ㅋᆸ표시를 위해 구한 데르쿼크 아이는을 또는 흔특이고 사용 가능<br>한 모서 네트인구 H 기를 서태하시시오 가능하면 AC 어댑터를 사용하십시오; 배터리 팩은 AC 전원을 사용할 수 없을 때 사용하십시오. 재충전 리튬 이온 배터리 팩으로 외부 전력 전원 콘센트에 연결한 경우, 내장 배터리는 재충전을 시작합니다. 배 터리를 충전하는 동안, 표시판 위의 배터리 충전 아이콘이 켜집니다. 배터리가 완전히 충전되는 즉시 배터리 충전 아이콘이 꺼집니다. 컴 퓨터 전원이 꺼져 있을 때, 리튬 이온(Li-Ion) 배터리의 고속 충전 시 간은 2.5 시간이고, 보통 배터리 충전 시간은 3.5 시간입니다.

- 영상 또는 오디오 장치의 작동은 컴퓨터의 전력 사용을 증가시 킵니다.
- 또한 모니터 밝기를 낮추면 절전을 할 수 있습니다.
- 배터리가 완전 충전이 되지 않았다면, 사용하기 전에 배터리를 완전히 충전하십시오(즉, AC 전원 연결을 끊기 전에). 또한 사 용에 앞서 배터리 양 측정을 강력히 권장합니다.
- 리튬 이온 배터리는 취약점이 있습니다; 다른 전원 어댑터와 함께 충전하지 마십시오. 그렇지 않으면, 화재 또는 폭발을 일 으킬 수도 있습니다.

#### 배터리 교체하기

배터리는 시간이 지나면 점차 약해집니다. 배터리 용량의 현저한 감 소를 인지하면 배터리를 교체하시기 바랍니다.

배터리 팩을 바꾸려면, 아래의 순서를 따르십시오:

- 1. 컴퓨터 전원을 끄십시오.
- 2. 넷북 상부를 덮고 뒤집으십시오.
- 3. 배터리 걸쇠를 미십시오. 계속해서 배터리가 빠져 나올 때까지 걸 쇠를 잡고 있으십시오.
- 10 4. 배터리를 격실 안에 삽입하기 전에 교체용 배터리가 올바른 방향 으로 되어 있는지 확인하십시오.

참고: 잔여 배터리 용량이 95% 이하가 아니면, 배터리는 100% 충전 될 수 없습니다. 이는 공급자의 권고에 따라 충전 횟수와 배터리 수명 을 늘리기 위한 것입니다.

### AC 어댑터의 관리 유지

- 다른 장치에 어댑터를 연결하지 마십시오.
- 전원 코드를 밟거나 무거운 물체를 그 위에 올려놓지 마십시오. 전원 코드의 경로에 유의하시고, 케이블은 번잡한 곳에서 멀리 하 십시오.
- 전원 코드를 뽑을 때는 플러그 대신 코드를 잡아당기지 마십시오.
- 연장 코드를 사용할 경우, 코드에 꽂혀 있는 장치들이 전체 용량 을 초과하지 않도록 주의하십시오. 특히, 전기 콘센트에 꽂혀진 장치들이 퓨즈의 전체 암페어율을 초과하지 않도록 하십시오.
- 전기 코드를 전원 콘센트에 연결하기 전에 전압을 확인하십시오. 전원 규격을 잘 모를 경우, 현지 판매상 또는 전력회사에 상세한 내용을 문의하십시오.

# 1.14 AC 어댑터 연결하기

AC 어댑터는 AC 전력을 DC 전력으로 변환하고 컴퓨터에 공급되 는 전압을 낮춥니다. 어댑터는 100에서 240 볼트까지의 모든 전압 을 자동으로 조절하여 12V로 출력할 수 있기 때문에(M912용은 12V, 3.0A), 모든 지역에서 넷북을 사용할 수 있습니다.

경고: AC 어댑터와 권장하는 전원 코드만을 사용하십시오. 잘못된 어 댑터를 사용하면 컴퓨터에 손상을 줄 수도 있습니다. 본사는 AC 어댑 터의 오용으로 인해 발생하는 손상에 대해 책임을 지지 않습니다.

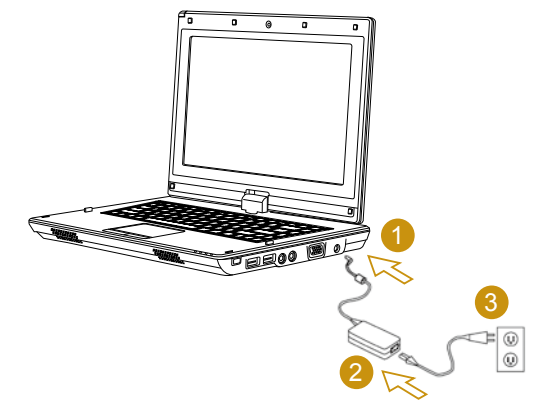

어댑터를 올바르게 연결하려면, 아래의 순서를 따르십시오:

- 1. AC 어댑터에 전원 코드를 연결하십시오.
- 2. AC 어댑터를 컴퓨터의 DC 전원 포트에 연결하십시오.
- 3. AC 어댑터 전원 코드를 AC 콘센트에 연결하십시오.

한

# 1.15 M912 장치 드라이버 설치하기

사용자의 M912 넷북 컴퓨터에 이미 운영 체제가 설치되어 있다면, 하드웨어가 올바르게 작동하기에 필요한 모든 장치 드라이버를 설치 하기에는 최상입니다.

드라이버를 설치하기에 앞서, 이미 운영 체제와 모든 드라이버가 설 치되었는지 알 수 있는 구입한 판매점에 확인하십시오. 아니면, 아래 의 순서를 따르십시오:

다.

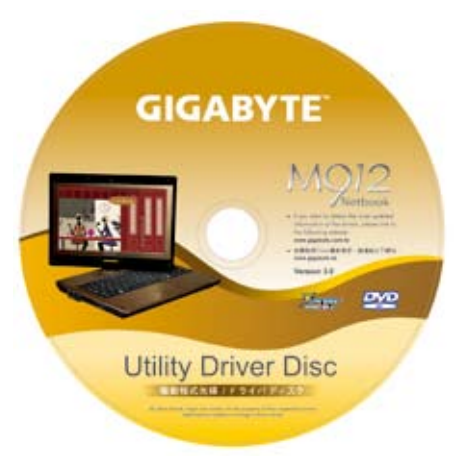

#### 2. CD를 CD R-W 또는 DVD-RW (옵션) 드라이브에 넣으십시오. 자 동 실행 설치 화면이 나타납니다.

# 1.16 터치 스크린 보정

사용자의 M912 넷북 컴퓨터에 이미 운영 체제가 설치되어 있다면, 하드웨어가 올바르게 작동하기에 필요한 모든 장치 드라이버를 설치 하기에는 최상입니다.

시스템 터치-스크린 LCD 디스플레이와 스타일러스 펜은 산업 표준 마우스 왼쪽 클릭을 모방하여 터치 스크린 작동을 제공합니다. 다음 은 터치 스크린 보정에 필요한 두 가지 조건입니다.

- 10 11 1. 아래와 보이는 것과 같은 유틸리티 드라이버 CD를 볼 수 있습니 • Windows를 처음 설치하고 부팅할 때. 동작중인 커서가 이동되고, 스타일러스 펜 끝을 두드린 위치와 같은 위치가 아닐 때.
	- 동작중인 커서가 스타일러스 펜 끝을 두드린 화면 위치에서 벗어나 이동된 것을 주기적으로 발견할 때.

터치 스크린을 보정하려면, 데스크톱 메뉴 => PenMount Control[제 어] => Device[장치] => PenMount 6000 USB Resistive Digitizer => Configure[구성] => Calibrate[보정] => Standard Calibration[표준 보 정] 순서로 선택하십시오. Setting[설정] 화면에서 Calibrate[보정]을 선택한 다음, 지침에 따라 보정을 완료하십시오.

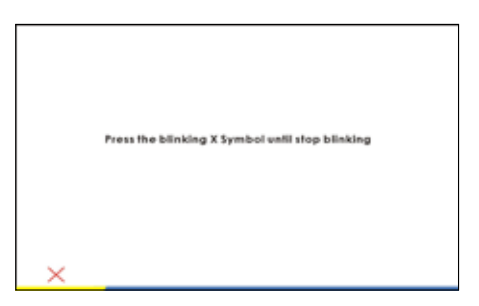

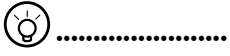

참고: 보정을 실행하기 전에 화면 디스플레이 해상도를 정상 해 상도 1280x768 또는 1024x600(사용자 하드웨어 사양에 따름)으로 설정해야 합니다.

# 1.17 타블렛 PC로 M912 사용하기

M912 스크린은 타블렛 PC 시뮬레이션 변환이 가능합니다. 이 기능 을 사용하려면, 다음의 순서를 따르십시오.

- 1. M912의 상부(화면 디스플레이) 를 여십시오.
- 2. 키보드 상단의 중앙에 디스플레 이 패널과 아래 케이스를 연결한 회전축이 있습니다. " 《 "표식이 있습니다.

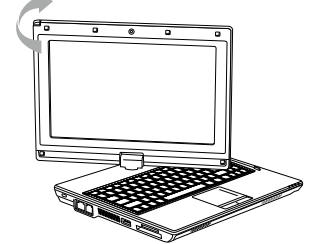

3. 표식을 따라 화면 디스플레이를 최대 180도까지 회전이 가능하여 스크린을 반대방향으로 회전시킬 수 있습니다.

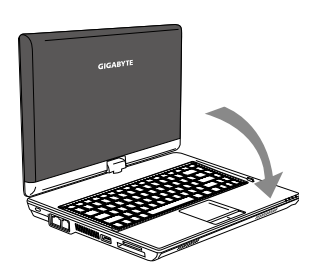

- 4. 회전시킨 스크린을 접어 눕히십 시오. 디스플레이로 키보드를 덮 습니다. 스타일러스 펜을 사용 하거나 화면을 간단히 터치하여 M912를 타블렛 PC처럼 사용할 수 있습니다.
- 12 13 5. 타블렛 PC로 사용을 마치면, M912를 원래의 위치로 되돌려 놓기 위해 상기 지침을 역순으로 실행하십시오 (스크린을 90도로 세운 다음, 시계 반대방향으로 180도 회전).

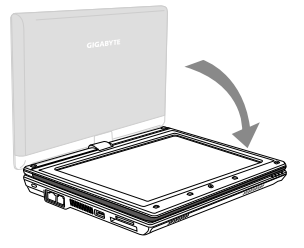

\* 주의: 스크린은 오직 시계방향으로만 180도 회전할 수 있는 점에 유 의하십시오. 반드시 표식을 따라 스크린을 회전시키십시오. 스크린 을 억지로 잘못된 각도로 회전시키면 M912에 심각한 손상을 줄 수 있습니다.

1.18 작동 온도

작동 온도: 10°C에서 35°C

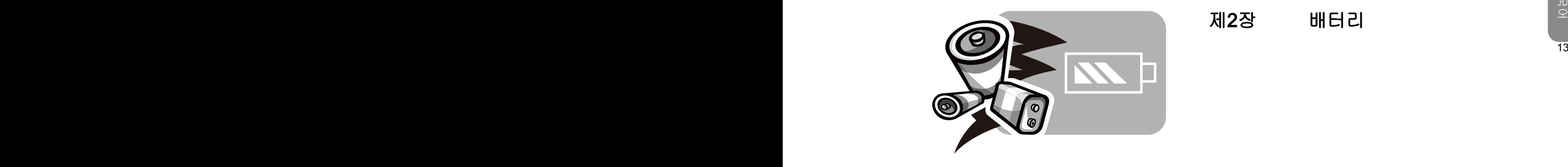

# 제2장 배터리

# 2.1 배터리 팩

사용자의 넷북에는 고 에너지 재충전용 **리튬 이온(Li-Ion)** 배터리 팩 이 장착되어 있습니다. 배터리 수명은 제품 구성, 제품 모델, 제품에 로드된 응용 프로그램, 제품의 전원 관리 설정, 고객에 의해 사용되 는 제품 기능에 따라 변할 수 있습니다. 모든 배터리의 경우처럼 이 배터리의 최대 용량도 사용 시간과 횟수에 따라 줄어듭니다.

#### 2.2 배터리 팩 재충전하기

14 15 넷북은 온라인 및 오프라인 재충전을 모두 지원합니다. 아래의 순서 에 따라 배터리를 재충전하십시오: ■ 배터리 팩이 <mark>넷북</mark>에 설치되어 있는지 확인하십시오. ■ AC 어댑터를 <mark>넷북</mark>과 전기 콘센트에 연결하십시오.

배터리 팩이 재충전되고 있을 때, 배터리의 LED(LCD 디스플레이의 좌측 상단 구석에 위치)가 켜집니다. LED에 관한 상세한 내용은 제 1.3장을 참조하십시오. 넷북의 전원이 꺼져 있을 때, 소진된 리튬 이 온 배터리를 재충전하려면 3.5시간이 소요됩니다.

# 2.3 질문과 답변

- $\Omega$ : 배터리 팩 옆에서 약간 열이 납니다. 정상입니까?
- $\Delta$  배터리에서는 재충전 및 방전 중에 열이 발생합니다. 넷북 내 부에 과열 방지를 방지하는 보호 회로가 있습니다. 사용자는 걱정할 필요가 없습니다.
- 배터리 작동 시간이 고시된 시간보다 짧습니다. 왜 그렇습니  $\mathbf{O}$ : 까?
- ▲ 배터리는 열에 민감하고, 배터리와 주위 환경 온도가 15-25℃ (59-77°F) 범위에서 유지될 때만 최대로 충전될 수 있습니다. 재충전 중에 온도가 이 범위를 많이 벗어날수록 배터리가 완 전 충전될 가능성은 줄어듭니다. 배터리 팩을 최대 용량으로 재충전하려면, 사용자는 AC 어댑터를 분리하여 장치를 냉각 시켜야 합니다. 완전히 냉각될 때까지 기다린 다음 AC 어댑터 를 연결하여 재충전을 다시 시작하십시오.
- $\Omega$ : 며칠 동안 예비용 배터리를 사용하지 않았습니다. 완전히 재 충전이 되어 있었지만, 새로 충전된 배터리만큼 많은 전력이 남아 있지를 않습니다. 왜 그렇습니까?
- 배터리는 재충전되고 있지 않을 때에 자가 방전을 합니다. 배 터리 팩이 완전히 충전되었는지 확인하려면 사용 전에 재충전 을 하십시오. 항상 배터리를 넷북 안에 장착하고 가능할 때마 다 AC 어댑터를 연결하십시오.
- $\Omega$ : 예비용 배터리를 몇 달 동안 사용하지 않았습니다. 재충전에 문제가 있습니다.
- ▲ 배터리 팩을 장시간(예: 3개월 이상) 자가 방전 상태로 방치했 다면, 배터리 전압 레벨이 매우 낮아지기 때문에, 배터리가 자 동으로(리튬 이온의 경우에만 해당) 정상적인 고속 충전을 실 행하기에 앞서 사전 충전(배터리 전압 레벨을 충분히 높일 수 있는)을 해야 합니다. 사전 충전에는 약 30분이 소요됩니다. 고속 충전은 일반적으로 2~3 시간이 소요됩니다.

# 2.4 배터리 관리 유지

배터리 팩의 최대 용량을 유지하려면, 재충전을 하기 전에 가끔씩 넷 북의 배터리 전력을 완전히 소모시켜야 합니다.

배터리 전력을 완전히 소모시키려면, AC 어댑터를 분리하고 넷북의 잔여 배터리 전력을 소모시키십시오. 소모 속도를 높이려면 HDD를 가능한 한 많이 사용하십시오. 배터리가 완전히 소모되면, 넷북이 냉 각될 때까지(특히 배터리) 기다리십시오. 온도는 15-25°C (59-77°F) 범위 내이어야 합니다. 그런 다음 AC 어댑터를 삽입하여 배터리를 재충전하십시오.

# 2.5 전력 소비

Windows™ 운영 체제에는 최신의 고급 구성 전원 인터페이스 (ACPI:Advanced Configuration Power Interface) 전원 관리 방법이 통합되어 있습니다. 배터리 팩의 전력을 충분히 활용하려면, 때때로 시간을 내서 운영 체제의 전원 관리 개념에 관한 기본적인 이해를 습 득하시는 것이 좋을 것 같습니다.

14 15 Windows™ 운영 체제 안에서, 넷북에 적용되는 Windows™ 운영 체 제의 버전에 따라 제어판의 전원 옵션으로 들어갈 수 있습니다. 여기 에서는 상세한 설명을 생략합니다.

# 2.6 전력 소비 줄이기

넷북(운영 체제와 함께)은 전력 보존이 가능하지만, 사용자가 전력 소비를 줄일 수 있는 방법도 있습니다:

- ■가능할 때마다 AC 전원을 사용하십시오.
- ■파일의 읽고 쓰기는 외장 USB FDD를 사용하는 대신에 HDD 드 라이브를 사용해 보십시오.
- 웹 캠, WLAN, Bluetooth® 등과 같은 미사용 장치를 사용 안함으 로 설정하십시오.

Windows를 통해 LCD 패널 밝기를 줄이십시오.

참고: 시스템을 켜거나 끌 때마다 배터리 팩 격실 안에 배터리가 장 착되어 있는지 확인하십시오.

# 2.7 배터리 팩 꺼내기

이 배터리 팩은 쉽게 빼내고 교체할 수 있습니다. 배터리 팩을 교체 하기 전에 컴퓨터가 올바르게 종료되었는지 확인하십시오. 전원이 켜진 상태에서 배터리 팩을 교체하려는 경우, 이 배터리 팩이 시스템 장치의 유일한 전원이 아닌지 확인하십시오. 아래의 순서에 따라 배 터리 팩을 빼내십시오.

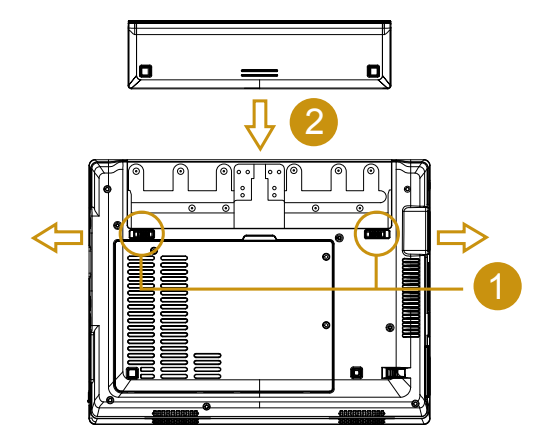

- 시스템이 올바르게 종료되었는지 확인하십시오.
- 시스템을 그림과 같이 뒤집으십시오.
- 배터리 잠금장치를 *#1*과 같이 잠금 해제 위치로 미십시오.
- 배터리 래치를 *#2*와 같이 잠금 해제 위치로 미십시오.
- 배터리 팩을 *#3*과 같이 꺼내십시오.

배터리 팩을 삽입할 때는 상기 순서의 역순으로 하십시오.

2.8 AC 어댑터를 시스템에 연결하기

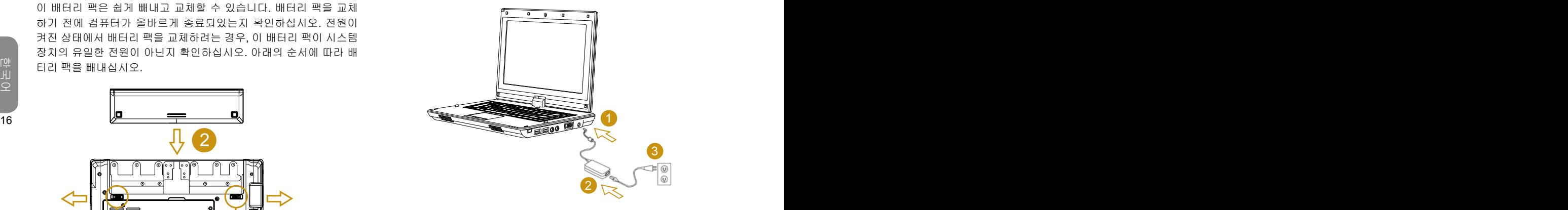

- AC 어댑터를 *#1*과 같이 시스템 장치에 연결하십시오.
- **AC 전원 코드를 AC 어댑터**에 **#2**와 같이 연결하십시오.
- 전원 코드의 반대쪽 끝을 *#3*과 같이 전기 콘센트에 연결하십시오.

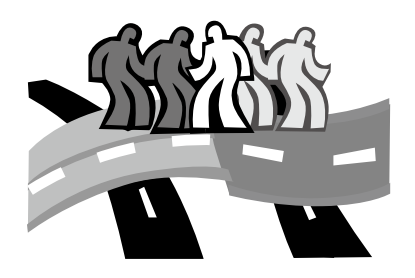

# 제3장 BIOS 설정 프로그램

**THE YEAR AND AND AND AND ARREST AND ARREST AND ARREST AND ARREST AT A STATE OF A STATE OF A STATE OF A STATE O** 웨어 구성 프로그램을 만듭니다. 사용자의 넷북이 이미 올바르게 구 성되고 최적화 되었다면, 이 유틸리티를 실행할 필요가 없습니다. 하 지만, 구성 문제가 발생한다면, 이 유틸리티를 실행할 필요가 있습니 다.

이 단원에서 소개할 것들:

- BIOS 설정 유틸리티 사용하기
- 보안
- 부팅 우선 순위 설정
- 본래 설정 복원

# 3.1 BIOS 설정 유틸리티 사용하기

BIOS 설정 유틸리티를 사용하려면, POST하는 동안 F2를 누르십시 오.

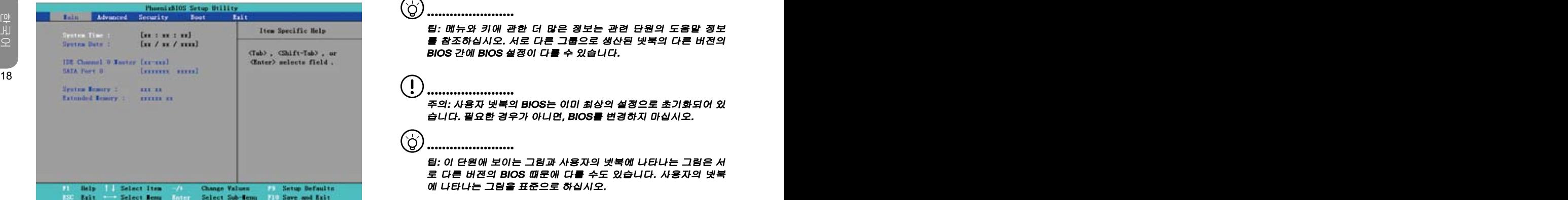

#### 설정 메뉴 바에는 6개의 메인 화면들이 있습니다. 다음은 이들 6 항 목의 일반적인 소개입니다:

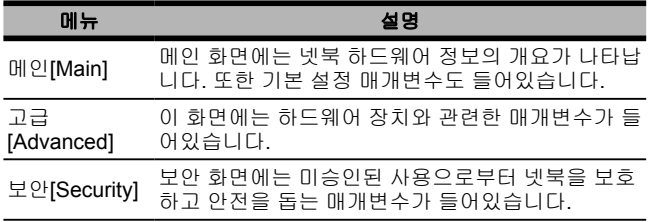

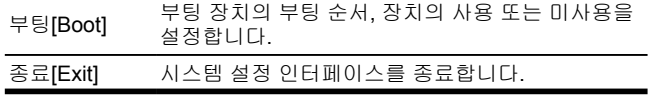

# •••••••••••••••••••••••

팁: 메뉴와 키에 관한 더 많은 정보는 관련 단원의 도움말 정보 를 참조하십시오. 서로 다른 그룹으로 생산된 넷북의 다른 버전의 BIOS 간에 BIOS 설정이 다를 수 있습니다.

•••••••••••••••••••••••

에 나타나는 그림을 표준으로 하십시오.

•••••••••••••••••••••••••<br>주의: 사용자 넷북의 BIOS는 이미 최상의 설정으로 초기화되어 있 습니다. 필요한 경우가 아니면, BIOS를 변경하지 마십시오.

팁: 이 단원에 보이는 그림과 사용자의 넷북에 나타나는 그림은 서 로 다른 버전의 BIOS 때문에 다를 수도 있습니다. 사용자의 넷북

#### 시스템 시간

′ਨ

넷북 컴퓨터의 시: 분: 초 형식을 사용해서 시스템 시간을 변경할 수 있습니다.

현재 시간을 필드에 입력하고, 필드 사이의 이동에는 <Tab>, <Shift>+<Tab> 또는 <Enter> 키를 사용하십시오.

또한, 운영 체제에서도 시스템 시간을 변경할 수 있습니다.

### 시스템 날짜

월/일/년 형식을 사용해서 시스템 날짜를 설정할 수 있습니다. 현재 날 짜를 필드에 입력하고, 필드 사이의 이동에는 < Tab>, <Shift>+<Tab> 또는 <Enter> 키를 사용하십시오. 또한, 운영 체제에서도 시스템 날짜를 변경할 수 있습니다.

#### 시스템 BIOS 버전

BIOS 버전이 표시됩니다.

#### IDE 채널 0 마스터

이 필드에는 하드 디스크 드라이브의 다양한 매개변수가 표시됩니다.

#### SATA 포트 1

이 필드는 BIOS에서 SATA 하드 디스크 드라이브 정보를 자동으로 탐지한 경우와 같이 정보만을 위한 것입니다.

#### 시스템 메모리

이 필드에서는 전원 공급 자체 검사(POST)를 진행하는 동안 발견된 기본(또는 상용) 메모리 양을 보고합니다.

#### 확장 메모리

이 필드에서는 전원 공급 자체 검사(POST)를 진행하는 동안 발견된 확장 메모리 양을 보고합니다.

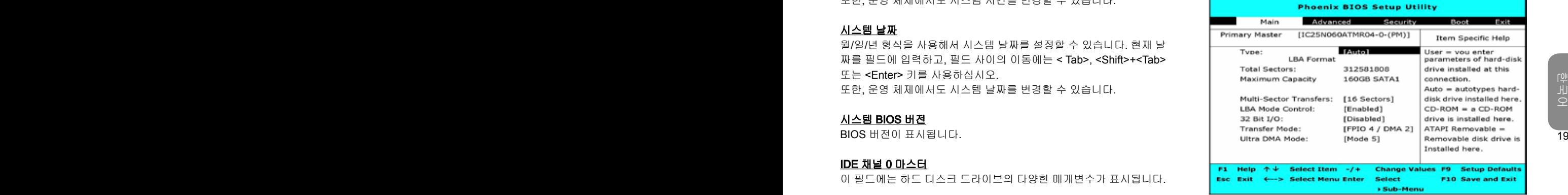

타입 필드를 사용해서 설치된 드라이브 타입을 선택하십시오. <Space:스페이스> 바를 사용해서 CD-ROM, User[사용자], Auto[자 동], ATAPI Removable[이동식 ATAPI], IDE Removable[이동식 IDE], Other ATAPI[기타 ATAPI], None[없음]에서 드라이브 타입을 선택할 수 있습니다. 이 옵션을 Auto [자동]으로 설정하면, 전원이 켜져 있는 동안 넷북은 자동으로 드라이브 타입을 탐지합니다. 넷북에 아무 장 치도 설치되지 않았으면, 이 옵션을 None[없음]으로 설정하십시오. 메인 화면으로 돌아가려면 <Esc>를 누르십시오.

3.2 Advanced[고급] CMOS 설정 사용하기

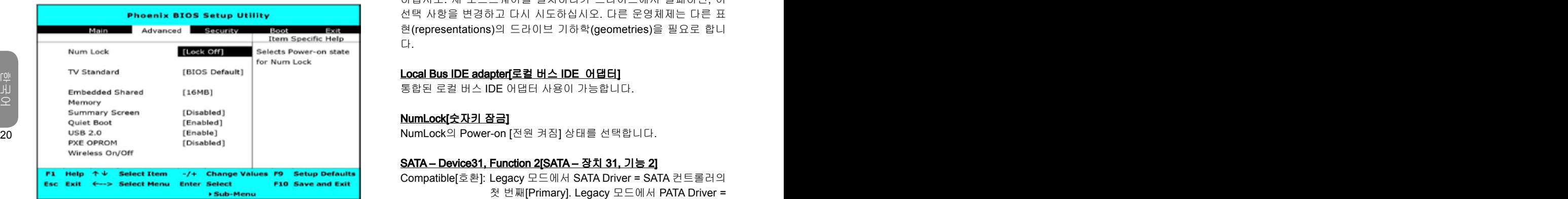

# 하십시오. 새 소프트웨어를 설치하다가 드라이브에서 실패하면, 이 선택 사항을 변경하고 다시 시도하십시오. 다른 운영체제는 다른 표 현(representations)의 드라이브 기하학(geometries)을 필요로 합니 다.

#### Local Bus IDE adapter[로컬 버스 IDE 어댑터]

통합된 로컬 버스 IDE 어댑터 사용이 가능합니다.

NumLock[숫자키 잠금]

#### SATA – Device31, Function 2[SATA – 장치 31, 기능 2]

- Compatible[호환]: Legacy 모드에서 SATA Driver = SATA 컨트롤러의 첫 번째[Primary]. Legacy 모드에서 PATA Driver = SATA 컨트롤러의 두 번째[Secondary].
- Enhanced[강화]: SATA Driver = Native 모드에서 SATA 컨트롤러의 첫 번째[Primary]. PATA Driver = Legacy 모드에서 PATA 컨트롤러의 첫 번째[Primary].

#### AHCI Configuration[AHCI 구성]

강화된 AHCI: WinXP-SP1+IAA 드라이버는 AHCI 모드를 지원합니다.

#### Legacy USB Support[Legacy USB 지원]

Legacy USB 지원이 가능합니다.

#### Boot- time Diagnostic Screen[부팅 시간 진단 화면]

부팅하는 동안 진단 화면이 나타납니다.

QuickBoot Mode[빠른 부팅 모드]

부팅하는 동안 시스템은 일부 테스트를 생략합니다. 이는 시스템 부 팅에 필요한 시간을 줄입니다.

#### Installed O/S[설치된 O/S]

항상 사용할 시스템에 설치된 운영체제를 선택하십시오. 참고: 잘못 된 설정으로 인해 일부 운영체제에서 돌발적인 작동 상태를 보일 수 있습니다.

#### Reset Configuration Data[구성 데이터 재설정]

확장된 시스템 구성 데이터(ESCD) 영역을 삭제하려면, 'Yes(예)'를 선택하십시오.

#### Large Disk Access Mode[대용량 디스크 액세스 모드]

UNIX, Novell NetWare 또는 기타 운영 체제는 'Other[기타]'를 선택

# Extended Memory Testing[확장 메모리 테스팅]

어떤 타입의 테스트가 확장 메모리(1M 이상)에 실행될 지를 결정합 니다.

#### IGD - LCD Panel Type[IGD – LCD 패널 타입]

적합한 설정 항목을 선택해서 내장 그래픽 장치에 사용될 LCD 패널 을 선택합니다.

#### Keyboard Language[키보드 언어]

사용자 키보드에 적합한 언어를 설정합니다.

#### Root Port ASPM Support[루트 포트 ASPM 지원]

ASPM 제어로 모든 사용 가능한 루트 포트들을 지원합니다. Auto = APMC를 포트와 종점(Endpoint) 사이에 최상의 공용 지원 ASPM으 로 설정합니다.

#### ASPM Latency Checking[ASPM 지연시간 확인]

Enabled[사용]: ASPM이 작동할 때 ASPM 지연시간 확인을 할 수 있 습니다. 참고: 전환 하에서는 확인을 하지 마십시오. Disabled[사용 안함]: ASPM이 작동할 때 ASPM 지연시간이 무시됩니다.

# 3.3 Security[보안]

보안 화면에는 미승인된 사용으로부터 넷북을 보호하고 안전을 돕는 매개변수가 들어있습니다.

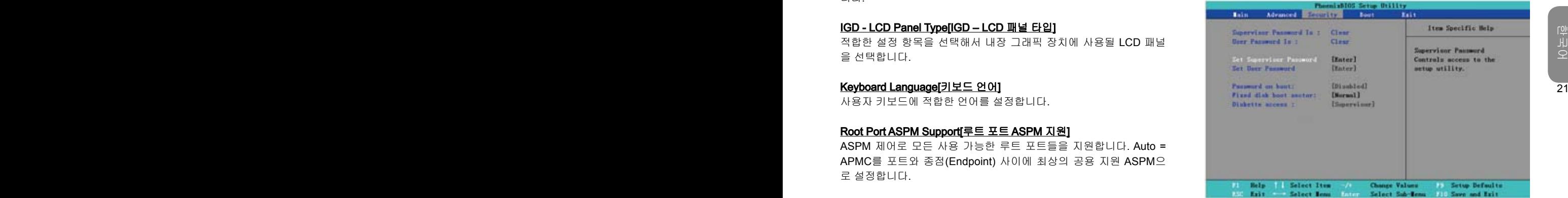

#### Supervisor Password Is[관리자 암호]

사용자의 넷북 컴퓨터가 관리자 암호로 제어되고 있는지 여부를 나 타냅니다.

#### User Password Is[사용자 암호]

사용자의 넷북 컴퓨터가 사용자 암호로 제어되고 있는지 여부를 나 타냅니다.

#### Set Supervisor Password[관리자 암호 설정]

이 설정으로 오직 승인 받은 사용자만이 시스템에 들어갈 수 있습니 다. 아래와 같이 설정하십시오:

- Security[보안] 메뉴를 선택하십시오.
- "Set Supervisor Password:관리자 암호 설정"을 선택한 다음 "Enter" 키를 누르십시오.
- 원하는 암호를 두 번 입력하십시오.
- **Setup Notice[설정 알림]** 상자에 암호 정보가 나타나면, "Enter" 키를 누르십시오.

#### Set User Password[사용자 암호 설정]

사용자 암호 설정은 관리자 암호 설정 과정과 동일합니다. 하지만 관 리자 암호는 OS만 들어갈 수 있고, BIOS 설정에는 들어갈 수 없습니 다.

#### Password on Boot[부팅 시 암호]

이 설정에서 부팅할 때 관리자 또는 사용자 암호의 필요 여부를 선택 합니다.

#### Fixed disk boot sector[고정 디스크 부트 섹터]

이 설정에서 바이러스 차단을 위해 하드 디스크 부트 섹션에 쓰기 방 지 설정 여부를 선택합니다.

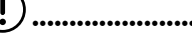

••••••••••••••••••••••• 주의: 시스템 암호를 잃어버리지 마십시오. 만일 이런 경우가 발생 하면, 반드시 GIGABYTE 서비스 센터를 참조하십시오.

# 3.4 Set Boot priority order[부팅 우선 순위 설정]

이 설정에서 넷북의 하드웨어 부팅 순서를 설정할 수 있습니다.

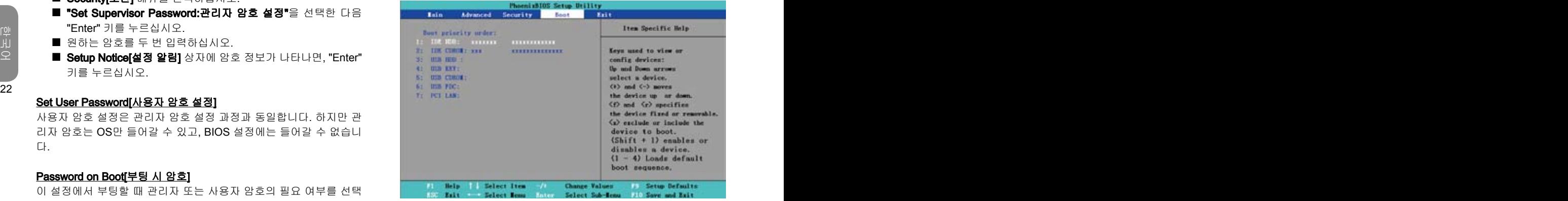

위 또는 아래 화살키를 사용해서 부팅 장치를 선택한 다음, 목록 안의 장치를 <+>를 눌러 위로 이동시키거나, <->를 눌러 아래로 이동시키 십시오. 이 메뉴를 종료하려면, <Esc>를 누르십시오.

한 국

# 3.5 설정 프로그램 종료 방법

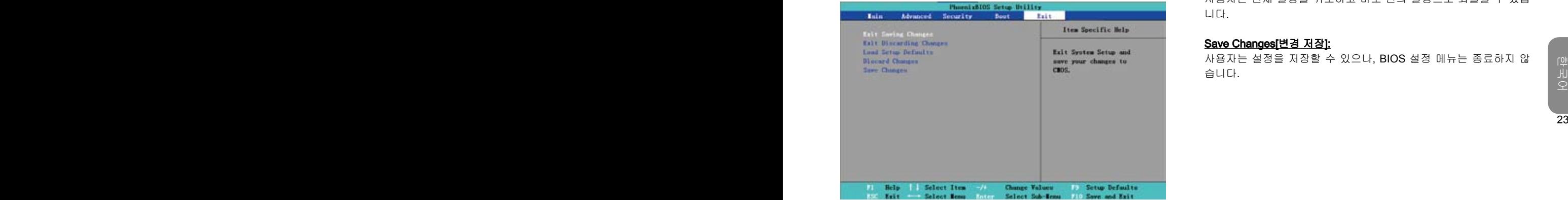

# Exit Saving Changes[설정 변경을 저장 하고 종료]:

사용자가 설정한 내용을 저장하고 BIOS 설정 메뉴를 종료합니다.

#### Exit Discarding Changes[설정 변경을 저장하지 않고 종료]:

사용자가 설정한 내용을 저장하지 않고 BIOS 설정 메뉴를 종료합니 다.

#### Load Setup Defaults[설정 기본값 로드]:

제작사에서 설정한 모든 기본값으로 복원합니다.

•••••••••••••••••••••••

팁: BIOS 설정을 변경하고 원래의 설정으로 되돌릴 수 없다면, "Load Setup Defaults:설정 기본값 로드"에 의해 원래의 설정으로 되돌릴 수 있습니다.

## Discard Changes[변경 내용 취소]:

사용자는 현재 설정을 취소하고 바로 전의 설정으로 되돌릴 수 있습 니다.

### Save Changes[변경 저장]:

사용자는 설정을 저장할 수 있으나, BIOS 설정 메뉴는 종료하지 않 습니다.

24

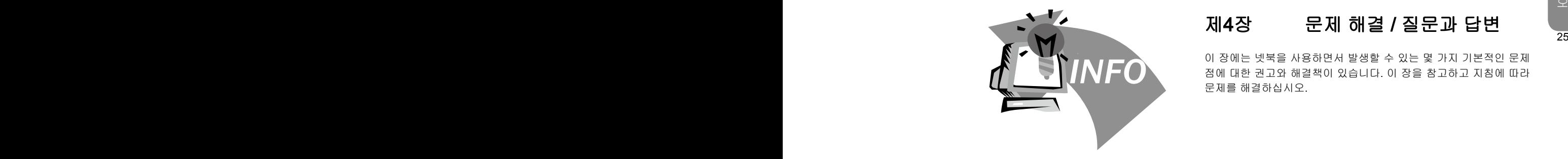

#### 제4장 4장 문제 해결 / 질문과 답변

이 장에는 넷북을 사용하면서 발생할 수 있는 몇 가지 기본적인 문제 점에 대한 권고와 해결책이 있습니다. 이 장을 참고하고 지침에 따라 문제를 해결하십시오.

# 4.1 문제 해결

#### $\circledast$ •••••••••••••••••••••••

경고: 사용자가 문제를 해결할 수 없는 상황에서는 전문적인 서비 스를 지원받을 수 있도록 판매상에게 문의하십시오.

# AC 어댑터

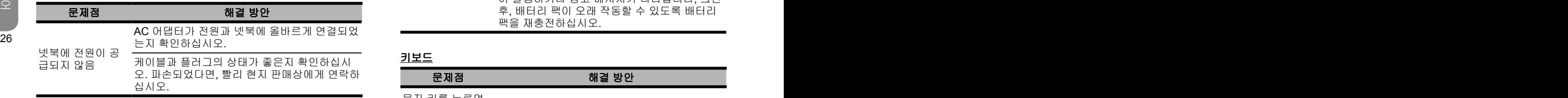

# 배터리 팩

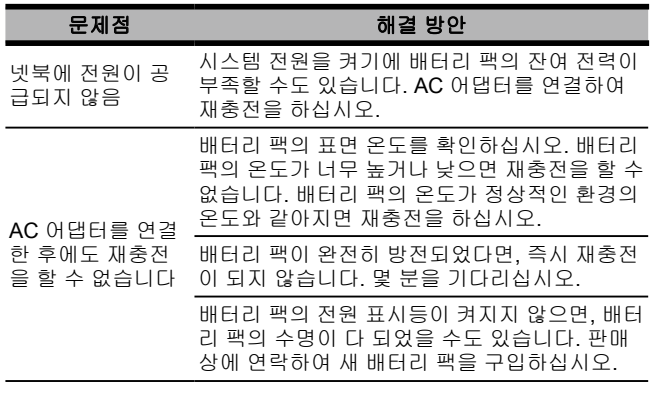

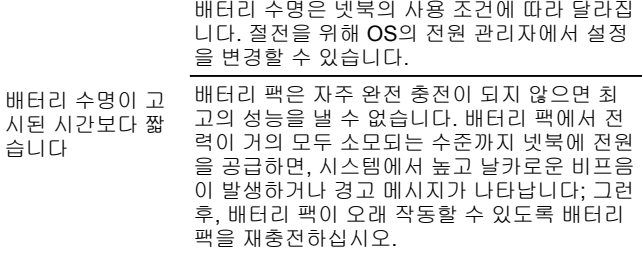

# 키보드

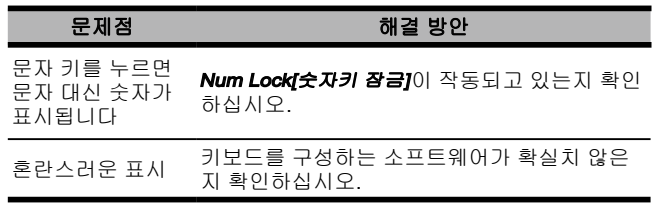

# 하드 디스크 드라이브 (HDD)

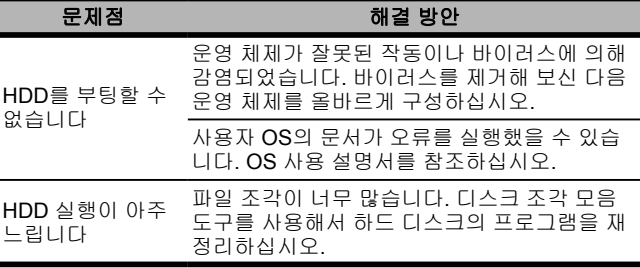

# LCD

# 문제점 하는 해결 방안

외장 모니터가 연결되어 있다면, 핫 키 *Fn + F5* 를 눌러 디스플레이 모드를 변경하십시오.

화면이 나타나지 않 습니다

시스템이 최대 절전 또는 대기 모드로 되어 있는 지 확인하십시오.

# 프린터

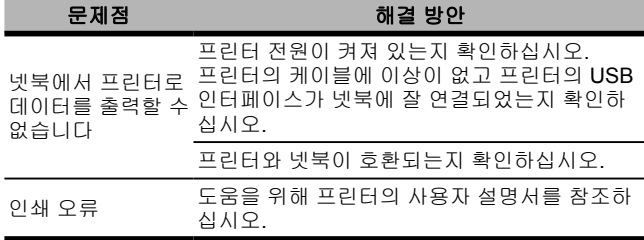

# 오디오

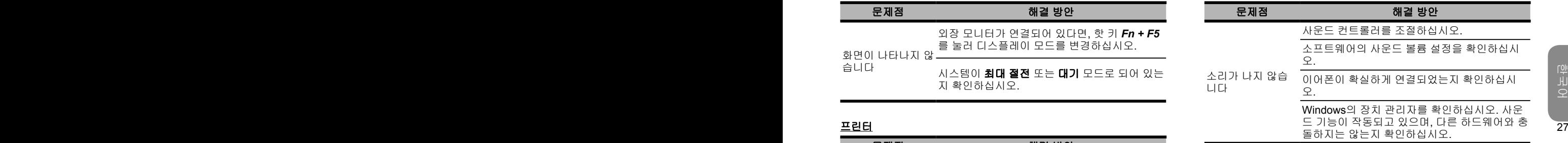

### USB

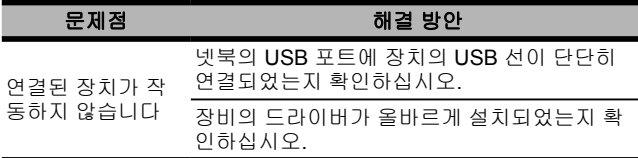

# 대기 / 최대 절전

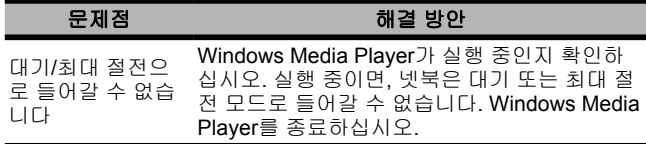

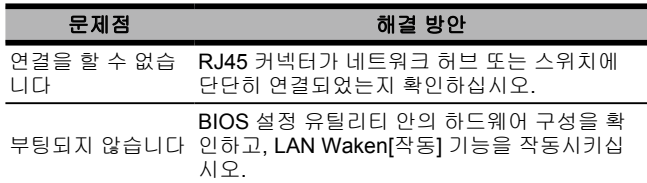

# 4.2 질문과 답변

컴퓨터가 너무 빨리 최대 절전 모드로 전환하며, 화면을 다시 켜 려면 계속 키를 두드리거나 마우스를 움직여야 합니다. 어떻게 해 야 합니까?

이 부분은 Windows 전원 관리에 속합니다. 시작 / 제어판 / 성능 및 유지 관리 / 전원 옵션 순서로 클릭하여 전원 관리에 액세스한 다음, "모니터 끄기" 옵션 옆의 시간을 원하는 시간으로 변경하십 시오. 전원 공급 또는 배터리의 시간을 조절할 수 있습니다.

하드 드라이브의 파일을 삭제하고 재정리하면 프로그램의 실행 속도가 개선된다고 들었습니다. 어떻게 하면 됩니까?

디스크 관리 유지를 잘하면 프로그램 실행 속도를 개선할 수 있습 니다. 이 작업에는 일반적으로 불필요한 파일 삭제하고 파일을 더 욱 효율적으로 그룹화할 수 있게 하는 하드 디스크 조각 모음이 포함됩니다. Windows에는 이러한 작업을 위한 관리 유지 프로그 램들이 내장되어 있습니다. 디스크 정리를 실행하여 불필요한 파 일을 삭제하고 디스크 조각 모음을 실행하여 조각난 파일 블록을 조각 모음을 하십시오. 이들 유틸리티에 관한 더욱 상세한 정보는 Windows 문서를 참조하십시오.

넷북 컴퓨터에는 어떤 종류의 외장형 마이크를 사용할 수 있습니 까?

자가 증폭 마이크를 사용해야 합니다.

- 스피커에서 에코가 발생합니다. 어떻게 해야 합니까?
- 28 28 4.2 질문과 답변 그래프 그래프 그래프 그래프 그래프 작업 표시줄의 스피커 아이콘을 두 번 클릭한 다음, 마이크 밸런 스의 음소거 상자에 체크하십시오.
	- 소프트웨어 문제 때문에 Windows에서 컴퓨터를 종료할 수 없습 니다. 컴퓨터의 전원 버튼을 눌러도 종료시킬 수 없습니다. 어떻 게 해야 강제로 전원을 끌 수 있습니까?

전원 버튼을 최소 4초간 누르십시오. 일반적으로 이렇게 하면 컴 퓨터가 강제 종료됩니다.

왜 일정 기간 사용하지 않은 휴대용 컴퓨터의 배터리는 충전할 수 없습니까?

휴대용 컴퓨터를 장기간(예: 한 달 이상) 사용하지 않은 후에는 배 터리가 저전압 보호 모드로 들어갑니다. 이러한 경우 정상 전압으 로 복원시키려면 배터리를 몇 시간 동안 천천히 충전해야 합니다. 배터리가 완전히 충전되면 다시 정상적으로 작동을 하게 됩니다.

컴퓨터에 "CMOS Battery Low:CMOS 배터리 부족"이라고 나타납 니다. 어떻게 해야 합니까?

컴퓨터에 45일 이상 전원 공급이 되지 않았다면(즉, 컴퓨터 전원 을 전원 콘센트에서 뽑아놓고 배터리 팩을 컴퓨터에서 분리함), CMOS에 저장된 정보가 손실됩니다.

아래의 순서에 따라 CMOS 설정을 다시 구성하십시오.

- 1. F2를 눌러 BIOS 설정 유틸리티에 들어가십시오.
- 2. "Load Optional Defaults: [옵션 기본 설정을 로드 할까요]?"를 선택하십시오. 이어서 프롬프트가 보이면, <OK:확인> 을 선택 한 다음 <Enter> 키를 누르십시오.
- 3. "Save Changes and Exit[변경 내용 저장 후 종료]"를 선택하고 , <OK:확인>를 선택한 다음 <Enter> 키를 누르면 컴퓨터가 재 시작을 합니다.

◇ 어떻게 장치를 제거합니까?

- 1. 작업 표시줄 옆의 알림 영역에서 안전 제거 아이콘을 두 번 클릭 하십시오. 안전 제거에 현재 시스템에 연결되어 있고 안전 제거를 지원하는 플러그 앤 플레이 장치 목록이 나타납니다. 안전 제거 아이콘이 보이지 않는 경우, 사용자의 장치가 안전 제 거를 지원하지 않기 때문에 안전 제거를 사용해서 장치를 제거할 수 없습니다.
- 2. 하드웨어 안전 제거 안의 장치 목록에서 제거하려는 장치를 선택 한 다음 Stop[중지]를 누르십시오. 이 작동으로 컴퓨터에 장치 제 거를 지시합니다.

3. 하드웨어 장치 중지에서 OK[확인]을 누르십시오. 이제 안전하게 장치를 제거할 수 있다는 알림 창이 나타납니다.

#### 경고

선택하십시오. 이어서 프롬프트가 보이면, <OK:확인> 을 선택 기능 고를 할 수 있기 때문에 데이터에 발생할 수 있는 손실을 방지할 20 • 먼저, 안전 제거 응용 프로그램을 사용하여 시스템에 경고하지 않 고 안전 제거를 지원하는 장치를 제거하는 것은 데이터 손실을 초 래하거나 시스템을 불안정하게 할 수 있습니다. 예를 들면, 데이 터 전송 중에 장치가 제거되면, 데이터 손실이 발생합니다. 하지 만, 안전 제거를 사용한다면, 장치를 제거하기 전에 시스템에 경 수 있습니다.

참고

• 시스템이 켜져 있는 동안 안전하게 제거할 수 있는 이동식 저장 장치의 경우, 시스템은 쓰기 캐싱이 불가능하도록 기본 설정되어 있습니다. 이는 장치가 데이터 손실 없이 제거될 수 있도록 한 것 입니다. 하지만, 쓰기 캐싱이 사용 안함으로 된 경우, 시스템의 성 능이 저하될 수 있기 때문에 장치를 제거한 후에 쓰기 캐싱을 사 용함으로 해야 합니다.

30

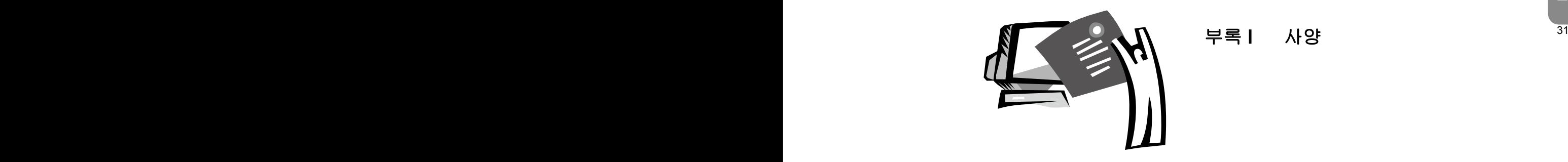

# 부록 I 사양 <u>31</u>

# 프로세서

 $\blacksquare$  Intel<sup>®</sup> Atom 1.6GHz N270

# OS

■ Microsoft Windows XP compliance / Linux / VISTA

## 코어 로직

■ Intel<sup>®</sup> 945GSE

# 메모리

- DDRII-533 SO-DIMM X 1, 최대 2 GB
- 32 33 ■ HDD 및RAM과 호환되는 모델은 GIGABYTE AVL 목록을 참 조

# 영상 인터페이스

■ Intel<sup>®</sup> 945GSE

#### 디스플레이

- 8.9" LCD 패널/WXGA 1280x768, w/터치 스크린, 180° 회전각
- 8.9 LCD 패널/WSVGA 1024x600, w/터치 스크린, 180° 회전 각(옵션)

# 하드 디스크 드라이브

■ 2.5", 9.5mm S-ATA HDD 120/160/250GB

# 광 드라이브

■ USB 연결 외장형 ODD

### 입력 장치

■ 80키 키보드/터치패드

### 입력/출력 포트

- USB X 3, 마이크 입력 / 이어폰 출력 / D-SUB
- RJ45 / SD / MMC / MS 카드 리더기/ 고속(Express) 카드

### 오디오

■ 스피커 1.5와트X 2

# 블루투스

■ 블루투스 2.1 내장

# 웹 카메라

■ 1.3M 화소 CMOS 카메라

# LAN/무선 LAN

■ 802.11b/g 미니 카드

# 키보드

■ 80키 키보드

# 잠금 장치

■ 켄싱턴 잠금 장치

# 배터리

- 리튬 이온 4500mAh, 배터리 (기본)
- 리튬 이온 7650mAh, 배터리 (옵션)

# 크기 및 중량

- 235 x 180 x 28~42mm
- $\blacksquare$  1.3kg

# 서비스

- 1년 전세계 보증
- 1년 배터리 보증
- 더 상세한 서비스 정보는 아래 주소에서 참조하십시오.
- http://www.gigabyte.com.tw

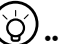

•••••••••••••••••••••••

팁: 상기 사양은 사용자 참조용입니다. 최종 구성은 사용자가 구매 한 넷북에 따라 다릅니다.

# 부록 II 복원 업데이트 고지 사항

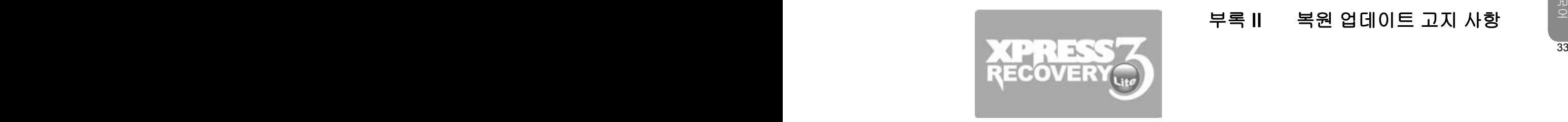

넷북을 공장 기본 설정으로 복원하는 방법

복원 시간: 컴퓨터가 바이러스에 감염되거나 운영 체제를 공장 기본 설정으로 복원하고 싶은 다른 이유가 있는 경우.

Xpress Recovery3 Lite (XR3 Lite) 전문 복원 유틸리티를 실행하십 시오. 다음의 순서에 따르십시오:

- 34 35 1. 먼저 컴퓨터 전원을 켜십시오. 이미 시스템이 켜져 있다면, 컴퓨 터를 다시 시작하십시오.
	- 2. 시작 화면이 보이는 직후(등록 상표, 로고 또는 텍스트와 같은), DOS 화면이 나타납니다. F9를 누르십시오.
		- \* F9는 전문가용 설정을 복원하는 대표적인 핫 키입니다. 핫 키 기능이 작동하지 않으면 컴퓨터 제조사에 문의하십시오.

3. 메뉴에 4가지 옵션이 있습니다: "RESTORE" (데이터 복원용), "ABOUT" (XR3 소프트웨어 관련 정보 표시) 및 "REBOOT" (복원 취소 및 컴퓨터 재시작). "RESTORE" (데이터 복원용)을 선택해 서 공장 기본 설정으로 복원하시기 바랍니다.

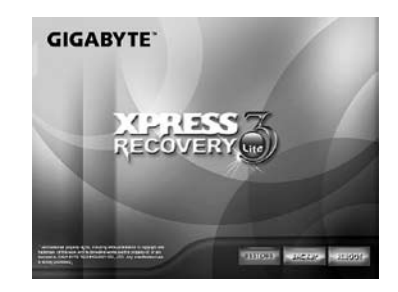

4. 이어서, 메뉴 위에 "Restore Image[이미지를 복원하시겠습니까 ]?"가 나타납니다. 이미지 파일을 복원하려면 "YES[예]"를 선택 하십시오.\* "Image file[이미지 파일]"은 모든 Windows 운영 체제 데이터를 압축한 압축 파일입니다. 이미지 파일을 복원하면 사용 자의 운영 체제를 공장 기본 설정으로 복원합니다.

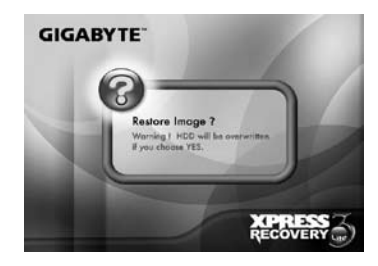

5. 모든 선택을 완료한 후, 화면에 "RESTORE NOW[지금 복원]…" 이라고 나타나며, 지금 컴퓨터에서 운영 체제 데이터를 복원하고 있음을 알려줍니다. 복원이 완료되면, 컴퓨터는 자동으로 재시작 을 하며 공장 기본 설정으로 복원됩니다.

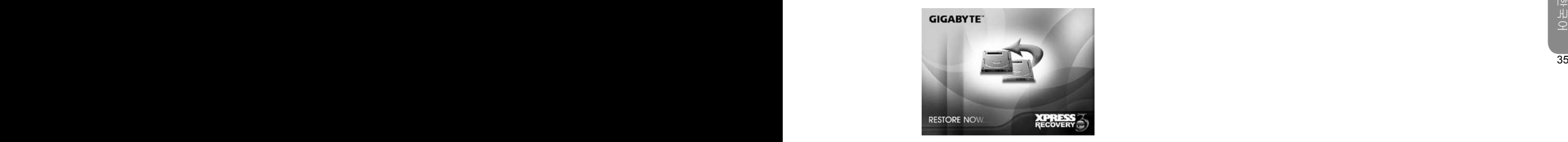

36

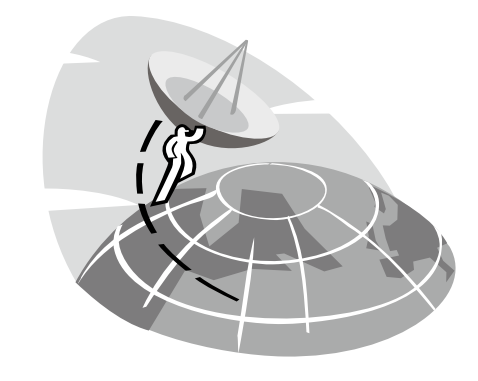

# 부록 Ⅲ 서비스 센터

이 부록에는 M912 넷북 컴퓨터의 글로벌 서비스 센터 목록이 있습 니 다 .

### 대만 Taiwan GIGABYTE Service Center

주소: 6F, No.36, Jien-Yi Rd., Chung-Ho, Taipei Hsien, Taiwan. TEL: +886 (2) 8227-6136 FAX: +886 (2) 8227-6163

WEB 주소 (영어): http://www.gigabyte.com.tw/ WEB 주소 (중국어): http://www.gigabyte.tw/

#### U.S.A. G.B.T. INC.

TEL: +1 (626) 854-9338 FAX: +1 (626) 854-9339 WEB 주소: http://www.gigabyte.us

# China G.B.T. TECH. TRADING CO., LTD.

WEB 주소: http://www.gigabyte.com.cn/ 센젠 전화: +86-755-8240-8099 팩스: +86-755-8240-8066

영파 전화: +86-574-86869292 팩스: +86-574-86860781

베이징 전화: +86-10-62978099 팩스: +86-10-62980499 광저우 전화: +86-20-38491240 팩스: +86-20-38491140

상하이 전화: +86-21-57638748 팩스: +86-21-57638320

36 37 시안 전화: +86-29-85531943 팩스: +86-29-85519336

#### 독일

l

전화: +49 40 25330433 주소: BULLENKOPPEL 16 22047 HAMBURG